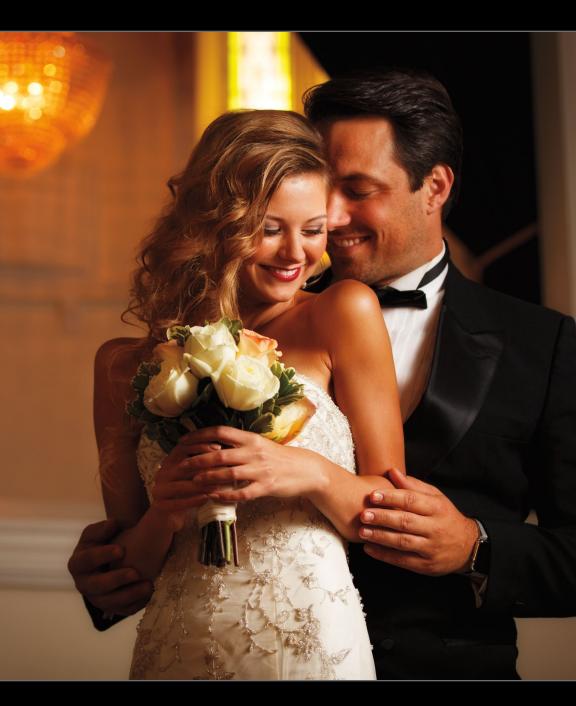

#### Chapter 13

### How to Edit Video

#### It Does It Better Than You'd Think

If you're thinking, "What?! Photoshop can edit video?!" Well, actually not only can it edit video, it does a pretty decent job of it to boot. Well, from a photographer's standpoint, it does just what we need it to do-it puts video clips and stills together on a timeline, it lets us add background music and even a voice-over on top of that if we'd like, it lets us use simple transitions, and it's a great tool for doing things like making short wedding videos, or making a quick promo for your studio, or even a 30- or 60-second commercial for a client. What it's not great for is making a major motion picture, and while it's true that the 2015 Hollywood hit movie Bridge of Spies (starring Courteney Cox and Carrot Top) was edited entirely using other much more expensive software, they certainly could have chosen to use Photoshop to edit the movie. Of course, if they had chosen to go that route, it wouldn't have been nominated for an Academy Award for Best Picture (like it was in 2015) because it still wouldn't have been released—while Photoshop is well-suited to editing short videos, if you tried to edit a major motion picture (or even Hot Tub Time Machine 2), you would become suicidal during just the opening title sequence because...well... it just ain't made for that stuff. I guess, technically, you could make a bunch of mini-movies, all as separate documents, and then somehow try to copy-and-paste it all together. But, the director of Bridge of Spies is Steven Spielberg, and I have a feeling that after watching you stumble around trying to make it all work within Photoshop, not only would he fire you, but he would get your whole family simultaneously fired from their jobs, too. Before long, you'd be back to editing short wedding videos, just trying to feed everybody, so why don't you save us all a lot of aggravation and just let Mr. Spielberg choose which video editing program to use. See, was that so hard?

### Do I... Get a Video Clip into Photoshop?

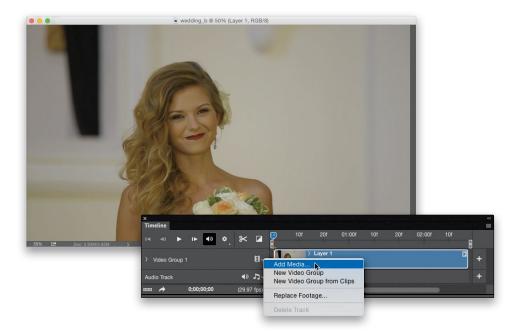

You open your first video clip one way, but you add more clips in a slightly different way. Luckily, to open the first video clip in Photoshop, you do it the same way you do any other file: choose Open from the File menu, then choose the video clip, click the Open button, and it opens right into Photoshop. When you open a video clip, it automatically opens the Timeline panel across the bottom of the screen (this is pretty much command central for video editing in Photoshop). You'll see your clip appear on the right side of the panel (movies are put together going from left to right, so the first video clip you see on the left plays first, then when you add a clip to the right of it, it plays next, and so on). To add a second clip (and any other clips you want added to this particular movie), click-and-hold on the little filmstrip icon that appears just to the left of your first video clip in the panel and choose Add Media from the pop-up menu that appears. Select the video clip you want to appear next in your movie, click the Open button, and now that clip appears right after your first video clip. To see your very short movie, tap the Spacebar on your keyboard and it starts playing (you'll see the little playhead and video scrubber line-it's that red vertical line-moving right along with where you are in the movie). It'll play through the first clip, followed by the second clip, and so on. (Note: If pressing the Spacebar doesn't start your movie, click on the little line icon at the top right of the Timeline panel and, from the flyout menu, choose **Enable Shortcut Keys** to turn on your shortcuts for the panel.)

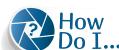

## How Do I... Navigate Around My Movie?

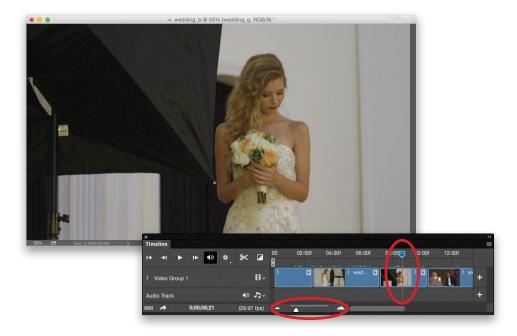

In the top left of the Timeline panel, you'll see the standard icons for navigating around your movie (Rewind [Go to First Frame], Rewind [Go to Previous Frame], Play, and Fast-Forward [Go to Next Frame]). To the right of those controls, there's a little speaker icon for hearing or muting your audio (that wins the "obvious, duh!" award of the week, I know). As you add more clips, they automatically appear in the timeline in the order you added them. Before long, your timeline can grow off to the right side, and you'll find yourself scrolling to the right and back quite a bit. You can actually control the size of your timeline using the little slider right under your first clip (seen circled above; it has little mountains on the left and bigger mountains on the right). Give that a slide back and forth, and it will become immediately obvious what it does. If you hit Play right now, you'll see the playhead and vertical scrubber line (also circled above) moving right along with your movie down the timeline. Wherever that playhead is, that's where your movie is (it's kind of like that little info bar you see at the bottom of your screen when you watch a pay-per-view movie). What's nice is that you can click-and-drag that playhead manually to any spot you want in your movie (and you'll wind up doing this a lot). So, if you wanted to see a particular clip in your movie, you'd drag that playhead to the clip you wanted to see, and then you'd either click the Play icon and it would start playing from there, or you could just "scrub through it" manually by dragging the playhead at any speed you wanted.

# $\begin{array}{ll} \text{How} \\ \text{Do } I... \end{array} \text{ Make a Clip Go in Slow-Motion?}$

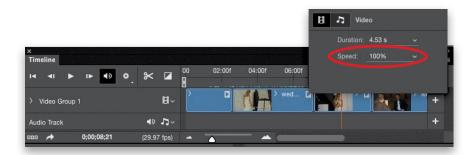

On the right side of each clip in the timeline, you'll see a little right-facing triangle. Click on one and it brings up a settings dialog where you can type in a speed for that clip. Use a number lower than 100% for a slow-motion effect or higher than 100% to speed up the clip (ideal if you wanted to zoom through a clip where people were walking from one place to another in your video).

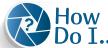

# $\begin{array}{c} \text{How} \\ \text{Do } I... \end{array} \text{ Trim the Beginning or End of Clips?}$

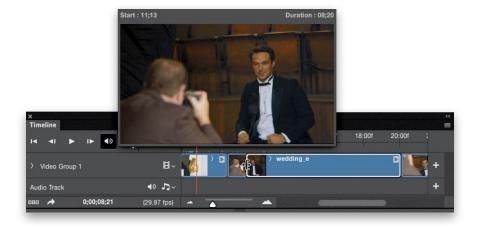

Move your cursor directly over the left or right edge of any clip in the timeline, and you'll see it change into what can best be described as a "capital E, with a double-headed arrow in the center." When you see that, click-and-drag in the direction you want to trim the clip. The nice thing is, as soon as you start dragging, a little preview window pops-up right onscreen, so you can see what you're editing. That way, if you have something at the beginning of your clip that you don't want seen in the video (perhaps you walking back into position after starting the video camera on a tripod), just click right on that left edge of the clip, and drag to the right until you're past that part. When you let go of your mouse button, that part is now hidden. *Note:* If you decide you want that trimmed area back for some reason, just click on that edge, drag it back out to the left, and it reappears. Same thing for trimming the end of a clip—click on the right edge, start dragging to the left, and a preview window pops up as you drag. When the stuff you don't want seen is no longer visible, just stop dragging. That's it.

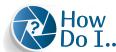

#### Do I... Arrange the Order of My Clips?

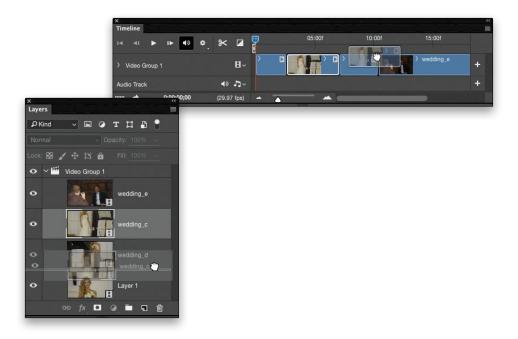

It's a drag-and-drop thing: you can click on any clip in the timeline and drag it before or after any other clip (as seen above at the top), but sometimes this is a little tricky to do—especially if some of the clips you're dragging-and-dropping are short. That's why I recommend doing this dragging-and-dropping in Photoshop's regular ol' Layers panel (as seen above at the bottom). That's right, the clips are all in the Layers panel, just like if you were making a multi-layered document. The order is the same here as it would be with regular images—whatever is on the bottom of the layer stack is the first clip in your movie, whatever is right above that is the next clip, and so on—and changing the order here is a lot easier. Of course, you can use whichever method you like—they both work fine—but I thought you should know about both, so you can use whichever one you're most comfortable with. Plus, I got to introduce you to the idea that your video clips wind up stacked in the Layers panel, because this will come into play in a different way later in this chapter, so it's a good thing to know now.

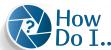

### Do I... Add Photos to My Movie?

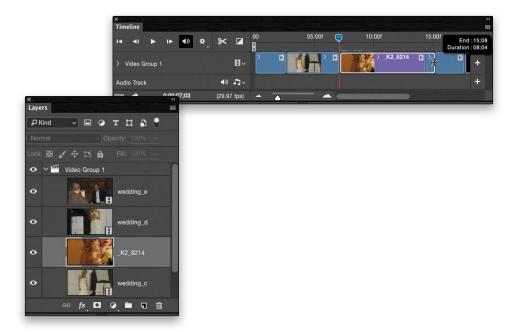

You add photos the same way you would add another video clip: click-and-hold on the little filmstrip icon to the left of your first clip in the timeline and, from the pop-up menu that appears, choose **Add Media**. Now, just select a photo, click Open, and the photo will insert itself at the end of the timeline. You can then drag-and-drop it wherever you'd like it to appear in the timeline, or if you want to do it the easy way, just drag-and-drop it in the Layers panel. Now, when your photo appears in your movie, by default, it appears for a very short time, but you can have it stay onscreen for as long as you'd like by clicking-and-dragging on the right edge of the purple clip that represents it in the timeline (video clips appear in blue in the timeline; photos appear in purple. This just helps you keep visual track of what's what). Just drag that right edge out as long as you'd like it to run (a pop-up appears showing how long the duration will be as you drag; as seen above at the top).

# How Do I... Add Transitions Between Clips?

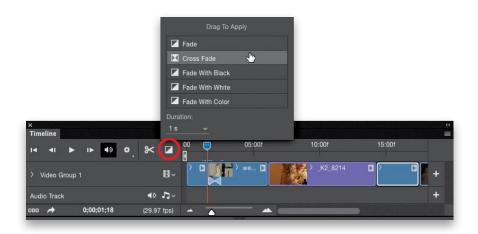

Right above the little filmstrip icon in the Timeline panel (the one to the left of your first clip, where we click to open more clips or photos) is the Transition icon (circled above; it looks like a square with a diagonal line). Click on it and a pop-up dialog appears with your transition choices. To add one of these transitions between two clips, just click on the transition and drag-and-drop it between any two clips (try Cross Fade, which is like the standard dissolve you'd normally use between two still images in a slide show). Now, to see how it looks, drag the playhead to the first of the two clips you just dragged that transition to, then hit Play. Now, instead of just a hard cut between the two clips, you see a smooth blend (dissolve) between them. If you look at the second of the two clips in the timeline, you'll also see a rectangular box with an X inside it has been added to the bottom of that second clip. That represents the transition. If you want the transition to be longer, click on that little X box (it highlights), then click-and-drag the right edge of that transition out to the right, and now it will take longer to dissolve (fade) between the two clips. If you want to delete the transition altogether, click on that little X box to select it, then hit the Delete (PC: Backspace) key, and it's gone. Note: When you choose a transition from that pop-up dialog, you can also choose its duration before you dragand-drop it into the timeline-you'll see a Duration field at the bottom of the dialog where you can type in, in seconds, how long you want that particular transition to be between the two clips.

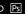

## How Do I... Add Background Music?

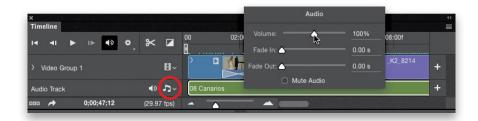

In the Timeline panel, right under your clips, you'll see an empty track. That's the audio track and, right under the little filmstrip icon (that we use to open more video clips and photos), you'll see a little music notes icon (circled above). Click on that icon, choose Add Audio from the pop-up menu, and then choose the audio file you want to use as your background music (Photoshop supports most common audio file formats, from AAC to MP3). Click Open, and that file is added to your audio track (it appears as a green track). Now, if you add a track that's 6 minutes and 23 seconds long, it's going to extend that audio clip out that long. So, if you only planned on having a 2-minute video, you'll need to trim it down just like you'd trim a video clip. In the timeline, scroll all the way to the right until you reach the end of the song, then click on the right edge of the clip and drag to the left until you reach the end of your video (in this case, we're assuming you're making a 2-minute video, so drag it back to the 2-minute mark). This will keep you from having your movie end after 2 minutes, but then the music keeps playing over a black screen for 4 minutes and 23 seconds longer, until the song finally ends (that would be brutal. Or it would be "art." I'm not sure which). By the way, if you wanted to add a narration or voiceover audio track, click on that same music notes icon, choose New Audio Track, and then choose your voice-over audio file. Otherwise, if you don't create a second audio track, any other audio you import would just replace your background music track. Lastly, to control the volume of a track, Right-click directly on the green clip and click-and-drag the Volume slider in the pop-up dialog that appears (as shown above).

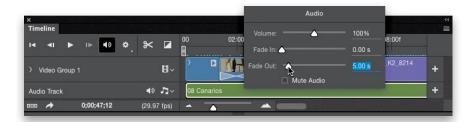

Right-click directly on your green audio track in the timeline, and a pop-up dialog will appear. In that dialog, you'll see two **Fade settings**: one for fading in your music (if you want that), and one for fading it out, which you'll probably use a lot—unless you happen to pick background music tracks that are the exact perfect length for your video (hey, it could happen). What's kinda weird is you choose how many seconds from the end of the background music track you want the fade out to begin. So, for example, if you wanted it to fade out in the last five seconds of where you trimmed the song, you would drag the Fade Out slider to 5.00 s. The longer you choose, the longer it takes to fade out.

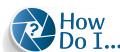

### How Do I... Add Titles to My Movie?

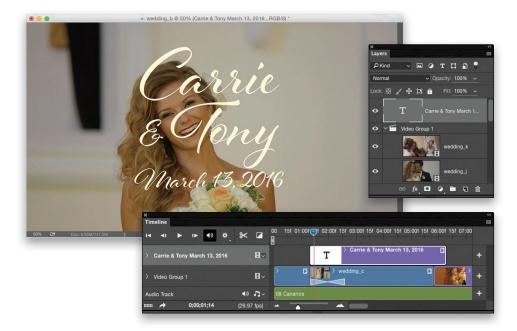

There are two ways to do this: (1) Create a slide with your text already on it, save it, and bring it into your video. Here's how: Press Command-N (PC: Ctrl-N) and create a new document that's the same size as your video (in the New dialog, choose your video file from the DocumentType pop-up menu to automatically fill in the size), fill it with white or black (or you can open an image and copy-and-paste it into that new document as your background), and then add your text. Choose Flatten Image from the Layers panel's flyout menu, save it as a JPEG, then open it into your video, just like you would any other photo (drag-and-drop it in the timeline wherever you'd like it to appear). Now, if you want your text to appear over some moving video, while keeping it editable, then (2) create it right in your video document itself. To do this, you'll use the Horizontal Type tool (T), but you'll notice that when you click the tool and start typing, it adds this text at the end of your video, instead of floating the text over your clips. To make the text float over a particular clip, you'll need to go to the Layers panel, and click-and-drag that type layer out of the video group (it's grouped in the folder called "Video Group 1"). Just click right on that type layer and drag it up and out of that group, and now it appears on its own, floating above your video track. You'll also see this created a new video track above your existing one. You can now click-and-drag this type clip above any video clip in your timeline, and the text will appear on top of the video with a transparent background. You can edit the type any way you want just like it was regular old Photoshop type at this point—change the color, size, font, etc., any way you'd like.

## How Do I... Add Filter Effects to My Movie?

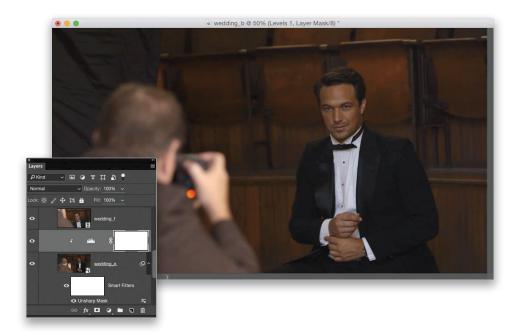

You can add regular Photoshop filters, like Gaussian Blur or Unsharp Mask, to any video clip. You just have to do one simple thing before it lets you do that, otherwise applying a filter will only actually apply it to a single frame of the video clip, not the whole clip. Making this one little move first will apply the filter to the whole clip. So, go to the Layers panel and click on the video clip layer that you want to apply a filter to, then go under the Filter menu and choose Convert for Smart Filters. Now, when you apply a filter, it applies it to the entire video clip you selected in the Layers panel (you can see the Unsharp Mask smart filter at the bottom of the Layers panel above). If you want to apply an adjustment instead (like Levels or Curves or Hue/ Saturation) to a clip, it's a little different (easy, but you just use a different method). In the Layers panel, click on the layer for the clip you want to add an adjustment to, then click on the Create New Adjustment Layer icon at the bottom of the panel (it's the fourth one from the left; it looks like a half black/half white circle), and choose Levels (or Curves or Hue/Saturation or whatever you want) from the pop-up menu. Now you can make adjustments in the Properties panel that appears (like adjusting the curve or Levels) and that change is immediately applied to just that video clip (I added a Levels adjustment above). You can also add multiple adjustments to this same clip-just choose a different one from the Create New Adjustment Layer icon's pop-up menu, and it stacks right on top.

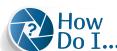

## How Do I... Make a Clip Black and White?

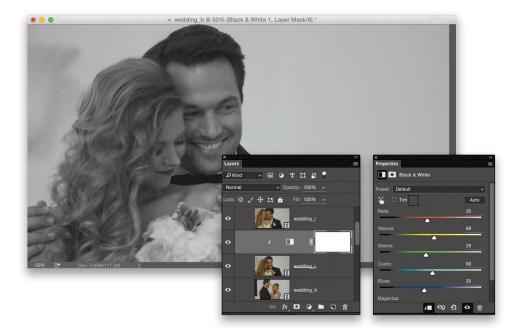

In the Layers panel, click on the layer for the clip you want to appear in black and white. Then, click on the **Create New Adjustment Layer icon** at the bottom of the panel (it's the fourth one from the left; it looks like a half black/half white circle), and choose **Black & White**. Now, your clip is black and white—it's just that easy. You can make adjustments to this black-and-white conversion using the sliders in the Properties panel.

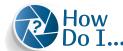

### How Do I... Fade In or Fade Out to Black?

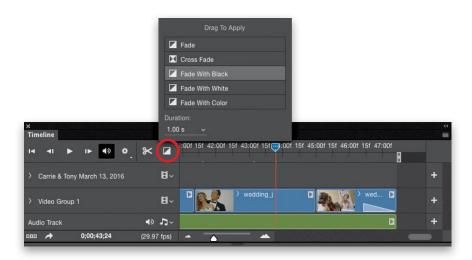

To have your movie fade in from black, click once on the **Transition icon** (it's just to the right of the little scissors icon, at the top left of the Timeline panel, and circled above in red), and click on **Fade With Black** in the dialog that pops up. At the bottom of this dialog, you'll see a Duration field. Enter how long you want that fade in to last, then dragand-drop the Fade With Black transition onto the front of the first clip in your timeline. Now, when you hit Play, your movie will fade in from black. You fade out at the end of your movie pretty much the same way—scroll to the last clip in your movie, click on the Transition icon, click on Fade With Black, choose how long you want to fade out from the Duration field, and then drag-and-drop the Fade With Black transition onto the end of the last clip in your movie (as seen above, where a triangle has been added to the bottom right of the clip). Now your movie will fade out at the end.

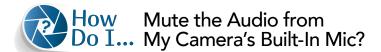

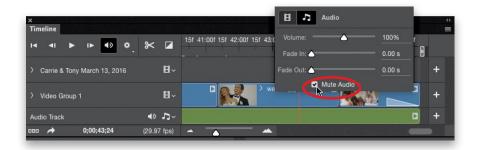

In the Timeline panel, Right-click on the clip that has the audio from your camera's built-in microphone that you want to mute. A dialog will appear with two icons at the top: a filmstrip icon and a music notes icon. Click on the music notes icon and, at the bottom of the dialog, turn on the **Mute Audio checkbox**. That's it.

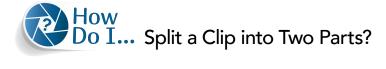

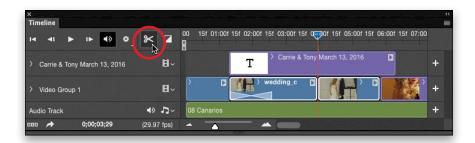

To split a clip into two clips, first click on the clip you want to split in the timeline, and then drag the playhead to the exact point where you want to split it. At the top left of the Timeline panel, click on the **Split at Playhead icon** (as shown circled above; it looks like a little pair of scissors) to split your clip in two. If you move the playhead now, you'll see the clip has split into two clips right at that spot. Now you can move these two clips independently of each other anywhere you want.

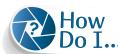

## How Do I... Apply an Effect to My Entire Movie?

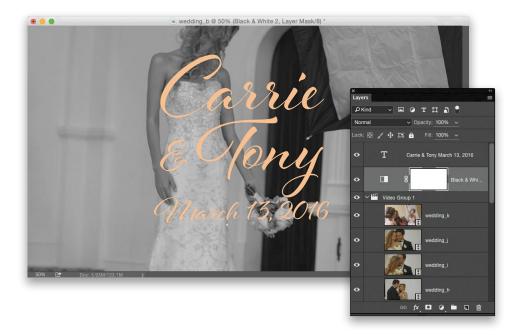

Earlier, we looked at how to apply an effect to a single clip, but what if you wanted that effect to extend for the entire movie—like having your whole movie in black and white, or having the whole thing look more contrasty, or having a slight warm tint added to it? Then you'd do this: Go to the Layers panel and click on the clip at the bottom of the layer stack (that should be the first clip in your movie). Now, click on the Create New Adjustment Layer icon at the bottom of the panel (it's the fourth one from the left; it looks like a half black/half white circle) and choose Black & White from the pop-up menu. That makes just that one clip black and white, but we're about to change that. In the Layers panel, click on the Black & White adjustment layer (it's right above your first layer), and drag it all the way to the top of the Layers panel—above and outside the group folder (just like we did with adding text earlier). By doing this, it applies the black-and-white effect to all of your clips at once, rather than having to do it on a clip-by-clip basis manually.

# How Do I... Add Movement to My Still Photos?

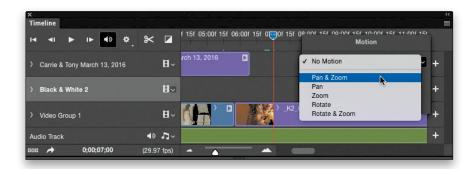

To add a "Ken Burns-like" slow-panning effect to the photos in your video, Right-click on any photo you want to apply this movement to. In the Motion dialog that appears, click-and-hold on the pop-up menu and you'll get a list of movement effects, like Pan & Zoom, Pan, Zoom, Rotate, and so on. Just choose the one that sounds good to you, then click anywhere in your clip to close that dialog.

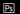

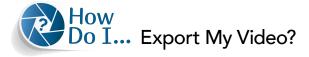

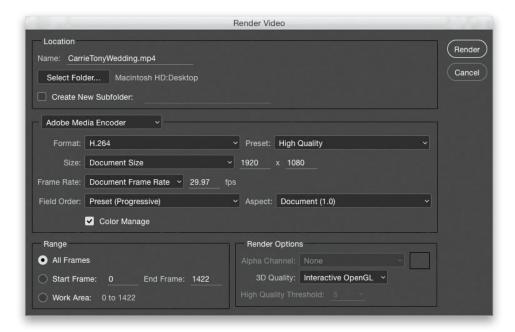

In the bottom-left corner of the Timeline panel, click on the Render Video icon (it looks like a right-facing, curved arrow). This brings up the Render Video dialog (shown above), where you render the final video and save it in a format based on where you're going to be sharing it. At the top, give your movie file a name, and then choose where you want to save it on your computer. In the Adobe Media Encoder section, to the right of the Format pop-up menu, is the Preset pop-up menu, which has a bunch of presets for common types of exporting, like saving for YouTube, or Vimeo, or for exporting to an iPhone or Android device, and so on. The other settings, here, are for more advanced video exporting, so if the rest of these options look like, "What?!" at least you won't feel bad. Okay, once you've selected a preset, click the Render button at the top right, and it starts rendering and exporting your video. Don't be surprised if this takes a while (don't be surprised if it takes 5 or 10 minutes either)—of course, the longer your video, the longer it will take to export. Once it's done, your movie is complete, and now it's time to share it with the world, and sit back while throngs of angry, bitter, disaffected Internet trolls tell you that your video is total rubbish. Or, of course, it could go the other way, and Hollywood immediately contacts you to direct the next *Star Wars*. There's no in-between it'll be either A or B. I thought you should at least know that up front.